# Guia do Moodle

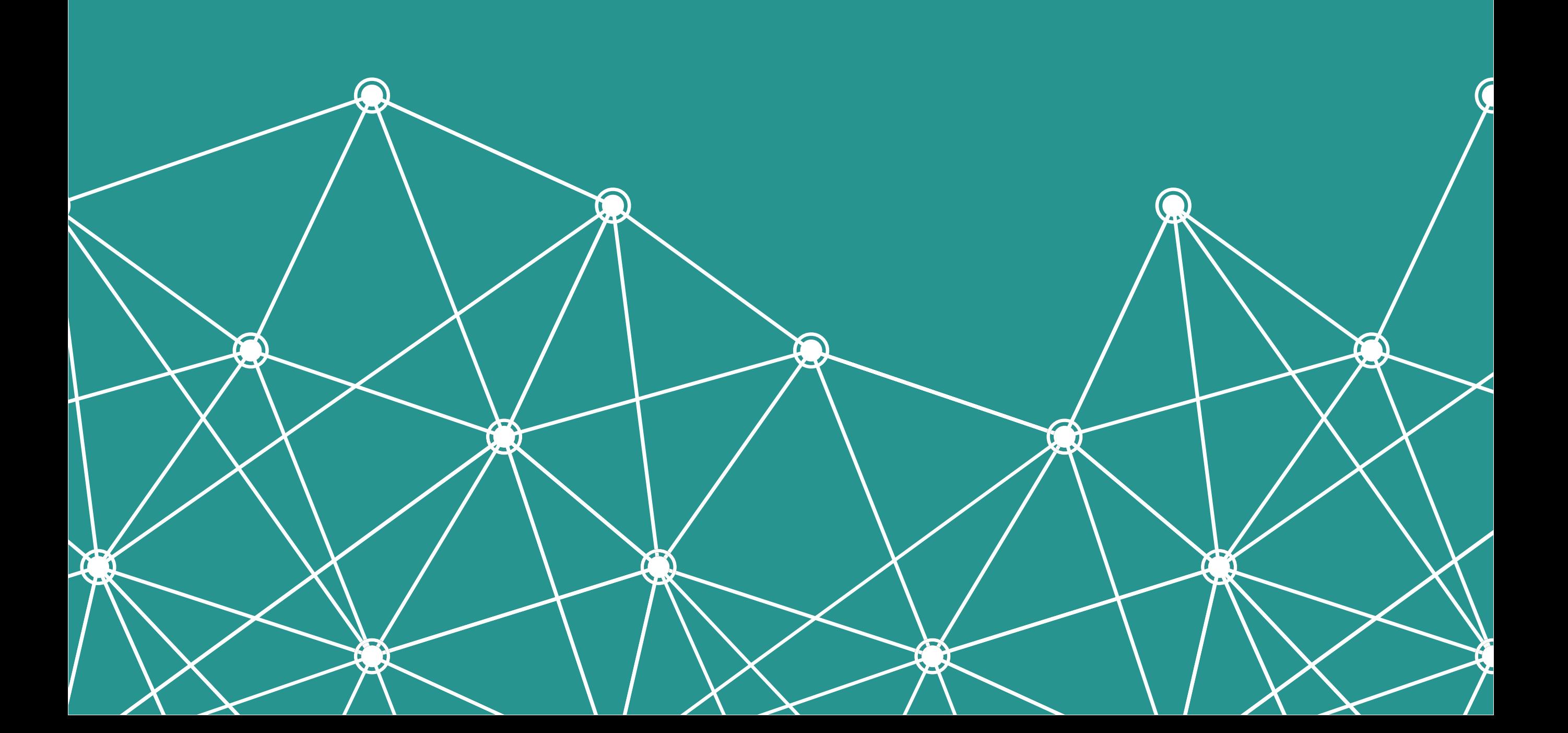

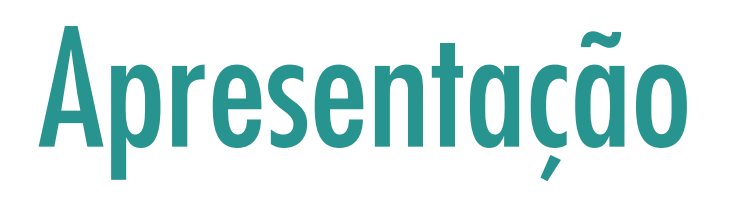

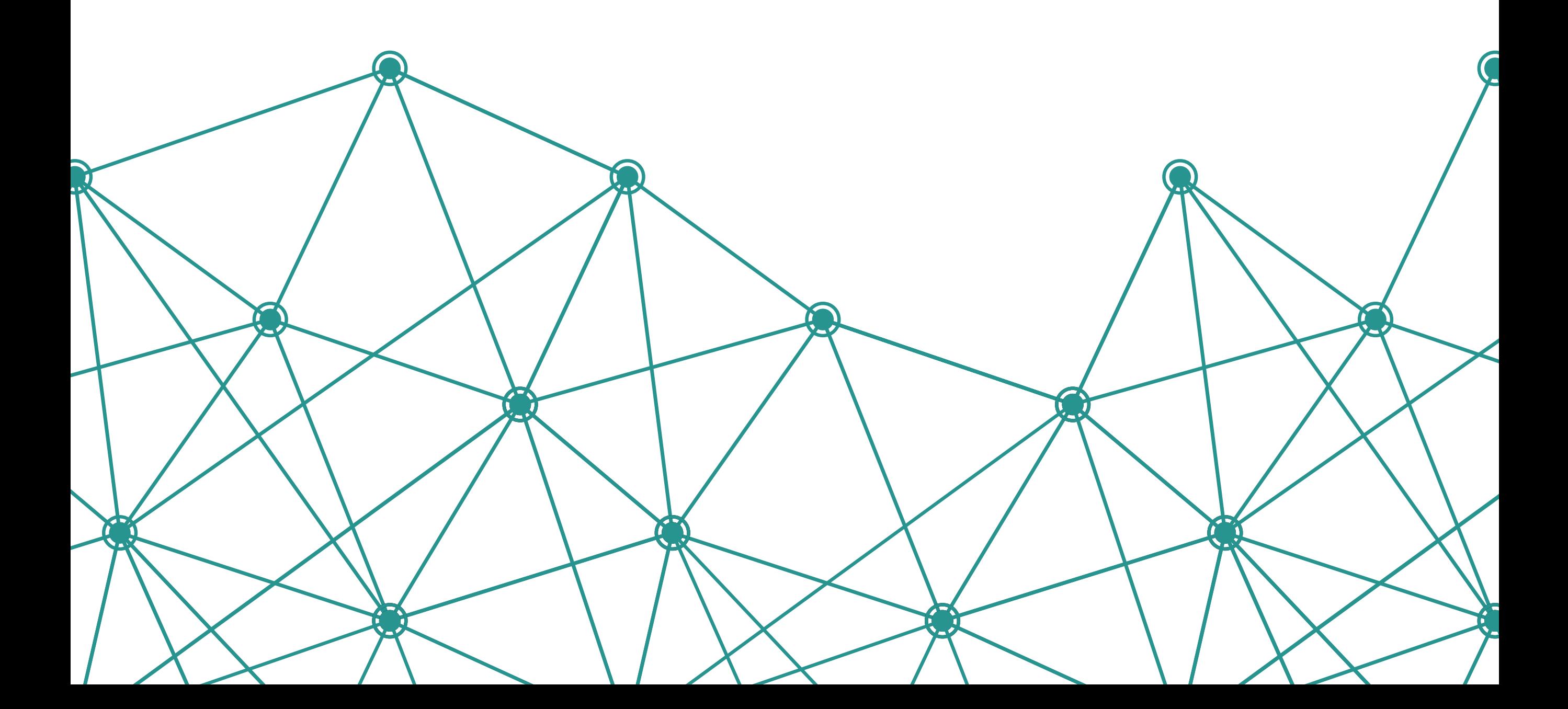

Entre as diversas tecnologias usadas no Ensino a Distância (EaD), encontram-se os Ambientes Virtuais de Ensino e Aprendizagem (AVEAs), que têm o objetivo de permitir que os conhecimentos sejam disponibilizados aos usuários de forma atrativa, motivadora e interessante, utilizando recursos multimídia da internet.

O Curso de Especialização em Linhas de Cuidado em Enfermagem opções: Atenção Psicossocial, Urgência e Emergência, Doenças Crônicas não Transmissíveis e Saúde Materna, Neonatal e do Lactente – Especialização a distância utiliza a plataforma educacional Moodle® em um ambiente de código livre, aberto e gratuito. O Moodle® é um software utilizado para produzir e gerenciar atividades educacionais baseadas na internet, constituindo-se em um Ambiente Virtual de Ensino e Aprendizagem.

Assim, todo o conteúdo do nosso Curso está disponibilizado em um AVEA sofisticado, no entanto, de uso bastante simples para permitir que você navegue com facilidade por todas as ferramentas pedagógicas que preparamos.

A seguir, vamos descrever e ilustrar quais ferramentas são essas e como utilizá-las. Vamos dividi-las em dois grupos:

1. Ferramentas que ajudarão você a navegar pelo AVEA.

2. Ferramentas diretamente relacionadas a apresentação do conteúdo do Curso.

## Portal do Curso

Essa é a página do portal do seu Curso: Curso de Especialização em Linhas de Cuidado em Enfermagem. A seguir você pode ver todos os detalhes e ainda acessar o ambiente de estudo, confira!

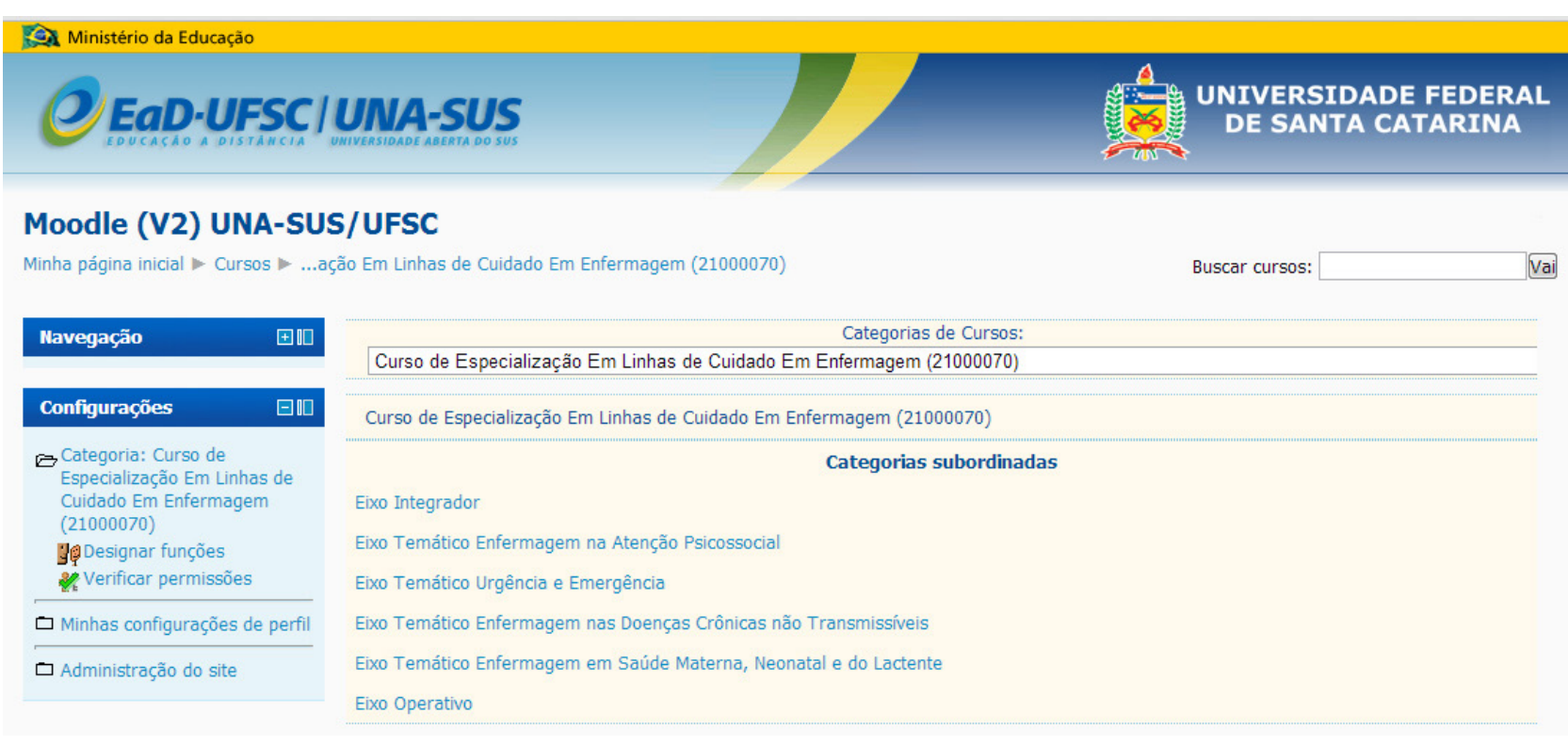

Portal do Curso

Observe que nesta primeira página, você visualizará a área do Curso que você selecionou com os itens: Eixo Integrador com as respectivas disciplinas, Eixos Temáticos específicos de acordo com as respectivas áreas (Atenção Psicossocial, Urgência e Emergência, Doenças Crônicas não Transmissíveis, Saúde Materna, Neonatal e do Lactente) e Eixo Operativo (também conforme a área que você escolheu). Ou seja, tanto no Eixo Temático quanto Operativo você verá apenas as disciplinas que pertencem a área do Curso que você selecionou. Certo!!!

## Página de acesso aos módulos

Pronto! Agora você já está dentro do AVEA do Curso de Especialização em Linhas de Cuidado-Especialização à distância. Nesta tela abaixo (Página de Acesso aos Módulos), aparecerão os Módulos (disciplinas) do Eixo Integrador para você clicar e acessar individualmente cada um deles, os quais serão disponibilizados por etapas no decorrer do curso.

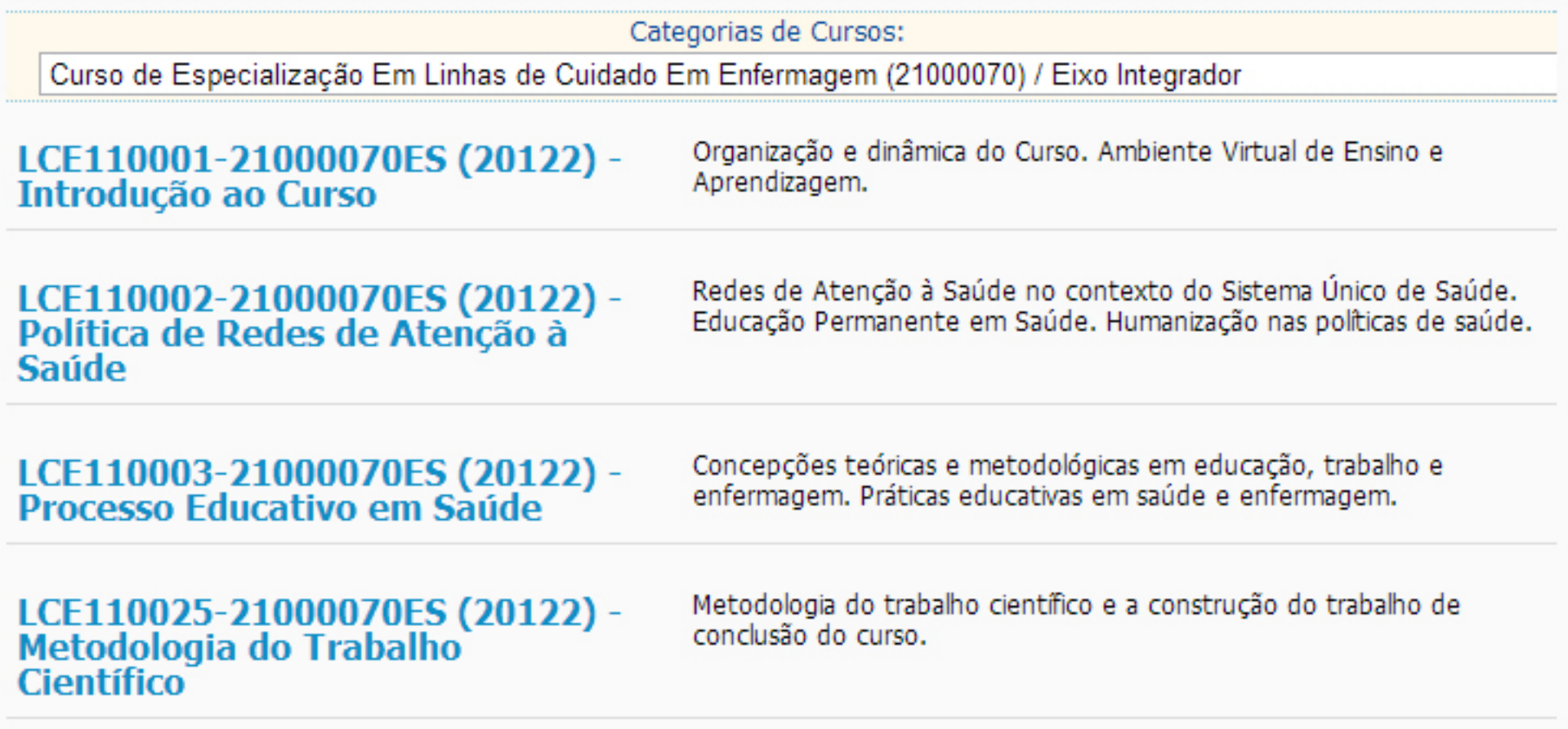

Página de Acesso aos Módulos

## Página interna no curso

Esta é a página em que você realizará seus estudos. Ela é composta de uma coluna à esquerda onde estão disponibilizadas ferramentas de informações e interações dentro do Curso. A parte central da tela chamamos de "miolo", que é o espaço onde fica a apresentação do módulo, do conteúdo propriamente dito, das avaliações e ainda outras ferramentas de interação. Veja as indicações na tela abaixo:

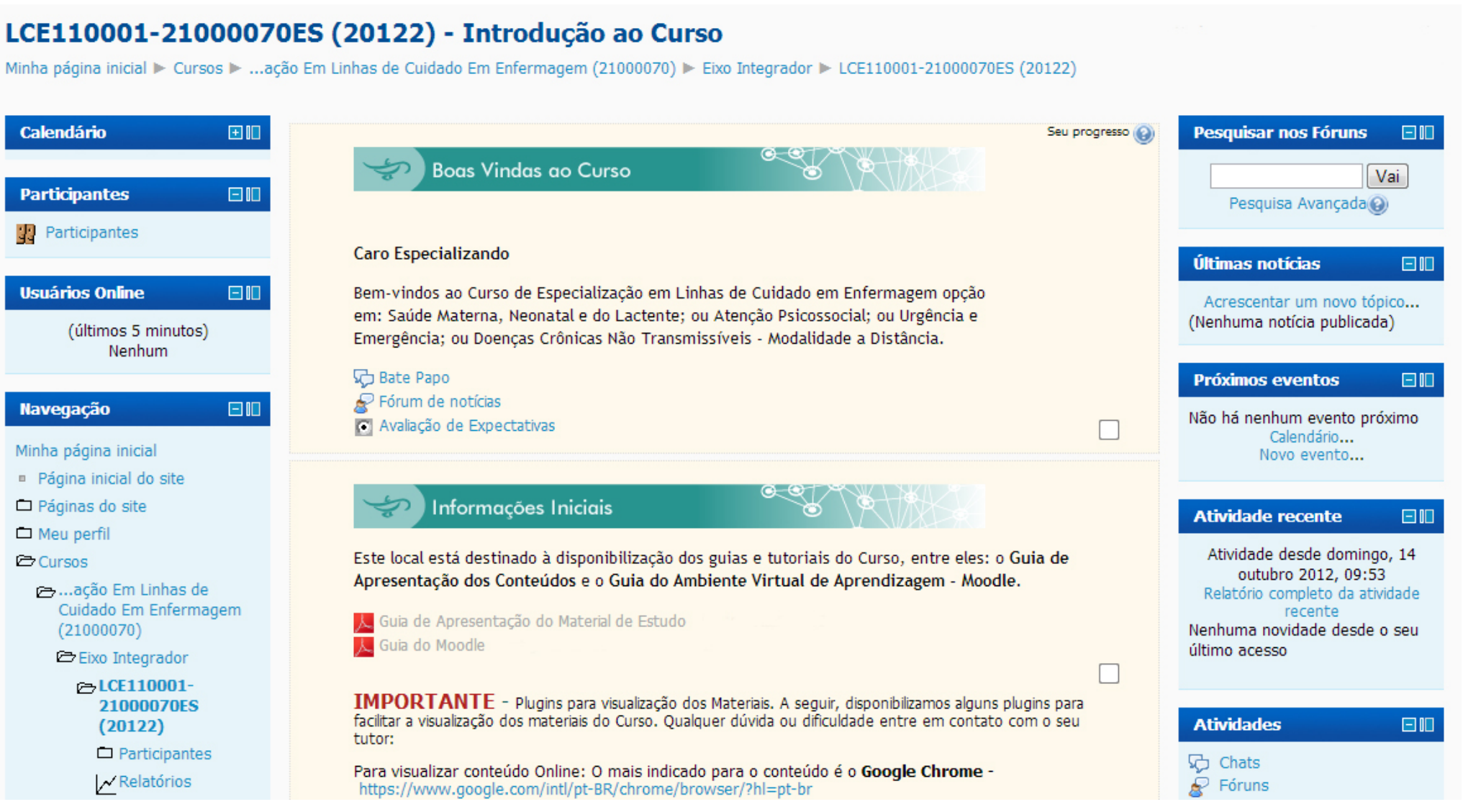

Página Interna do Curso

# Ferramentas

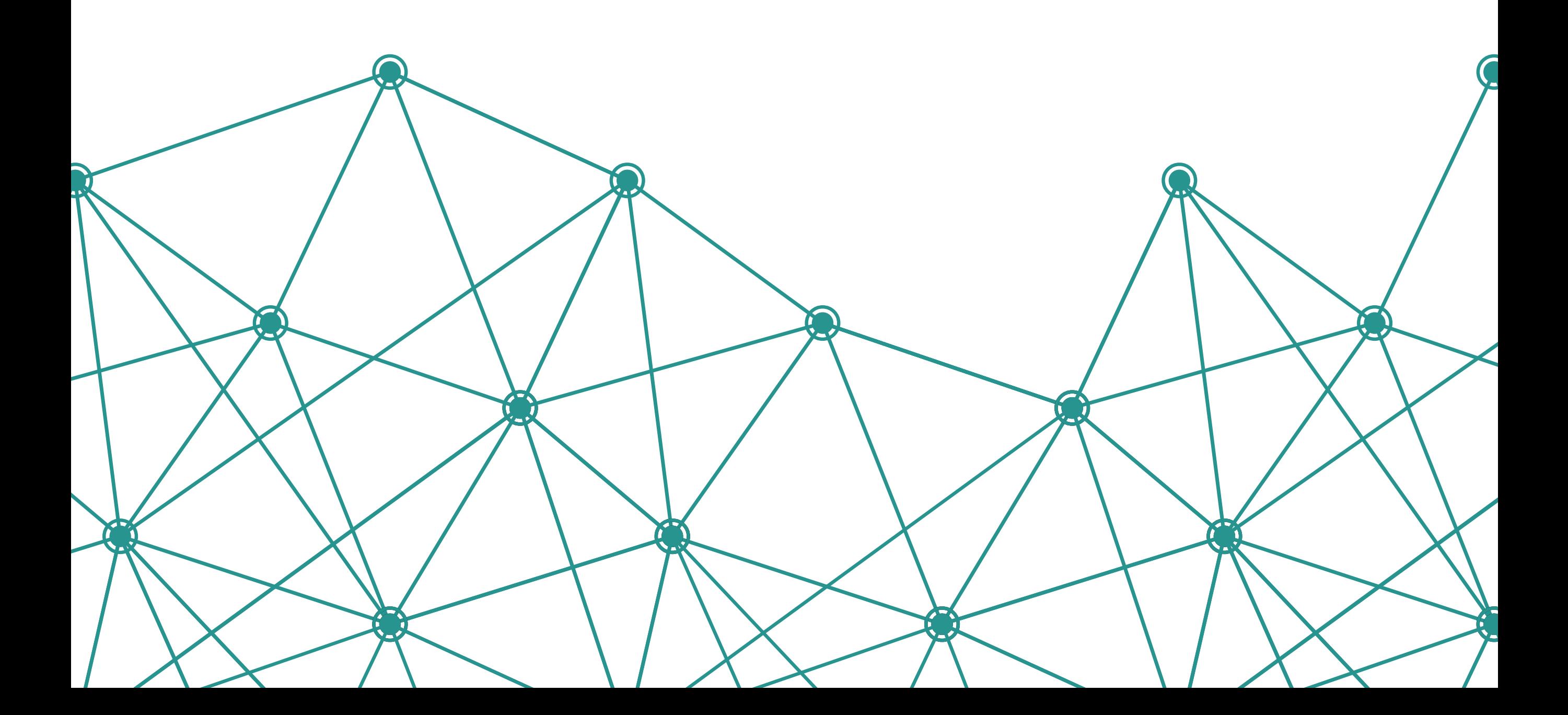

## Coluna Esquerda - Ferramentas de informações e interações

Veja aqui a apresentação e a forma de utilização de cada uma das ferramentas desta coluna:

#### **Mensagens**

Você pode se comunicar dentro do AVEA com seus colegas de turma e com seu tutor enviando mensagens a eles. Aqui você também pode cadastrar contatos e saber quando eles estão on-line.

Para usar esta ferramenta é necessário:

- **Navegação**  $\square$ Minha página inicial " Página inicial do site Páginas do site  $\Box$  Meu perfil **←**Cursos
- 1. Clicar em "Meu Perfil" no bloco "Navegação". 2. No item "Meu Perfil", clicar em "Mensagens"

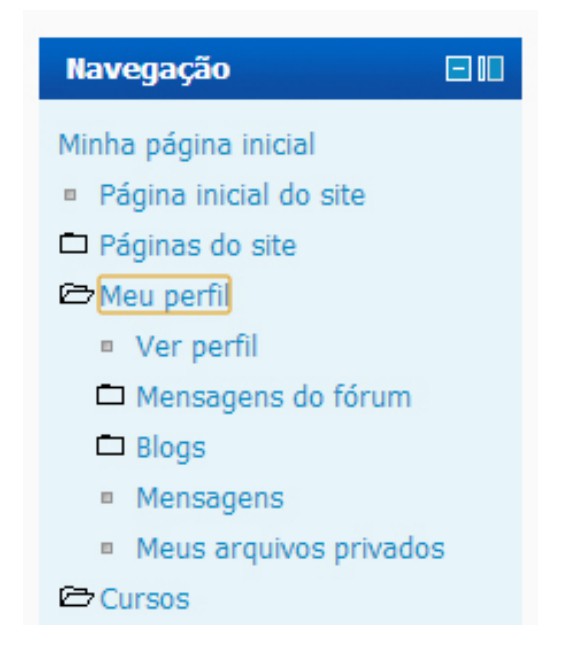

3. Seus contatos irão aparecer em uma lista. Caso ainda não tenha contatos, clique em "Buscar", digite o nome da pessoa que você procura.

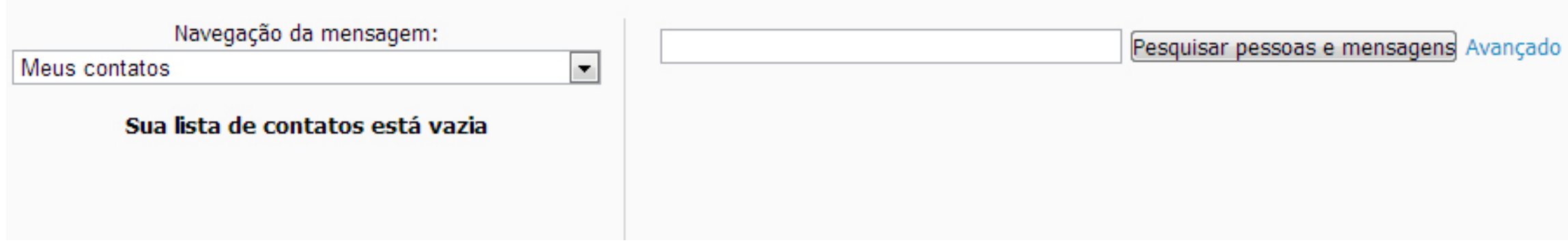

4. O resultado da sua busca aparecerá em uma lista. Clique em cima do nome da pessoa que você deseja enviar a mensagem.

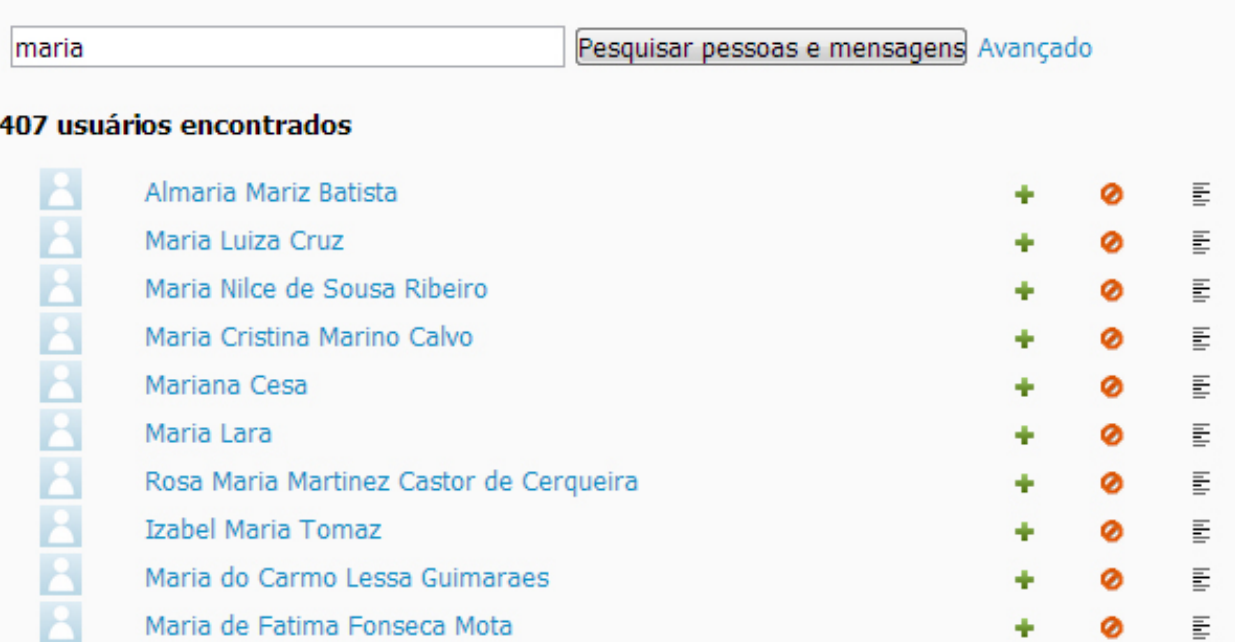

3. Escreva a mensagem e em seguida clique "Enviar mensagem". Pronto! Sua mensagem foi enviada.

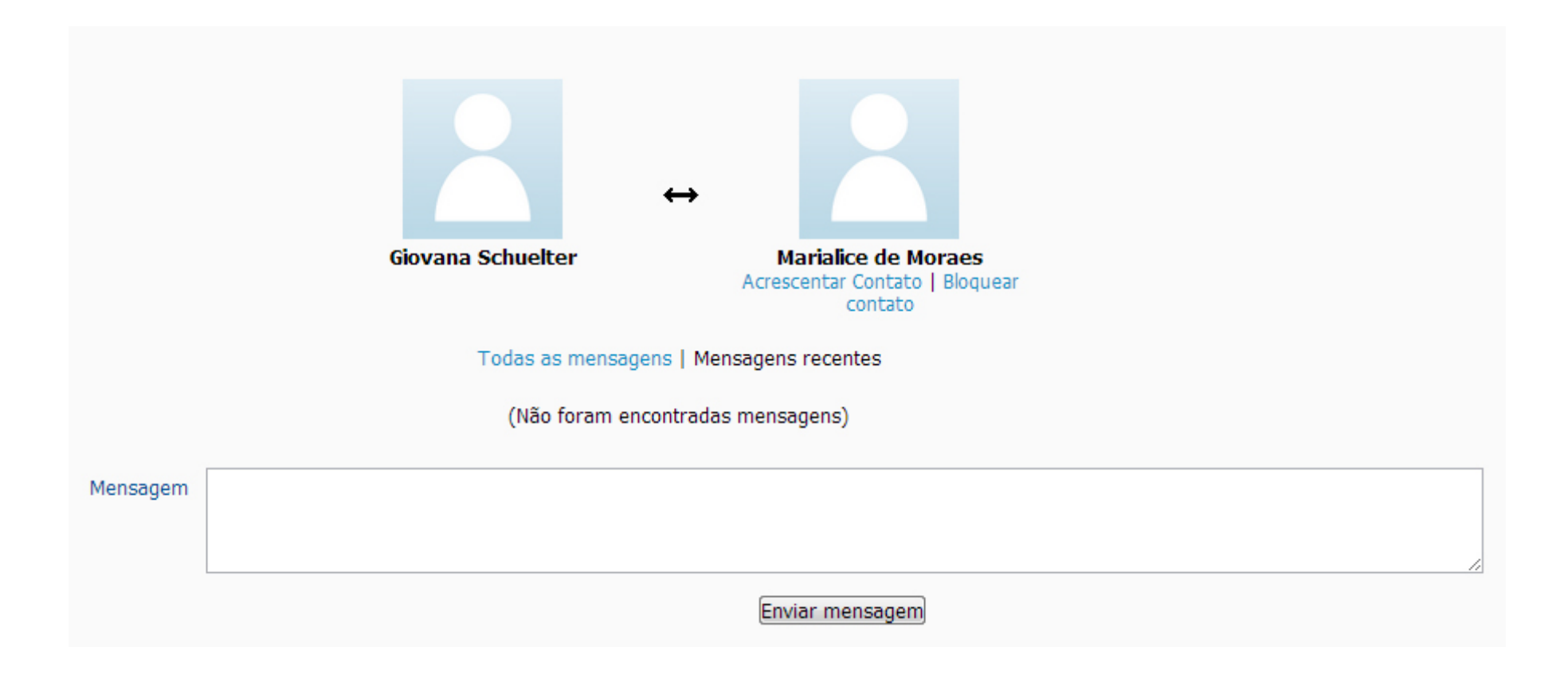

#### **Participantes**

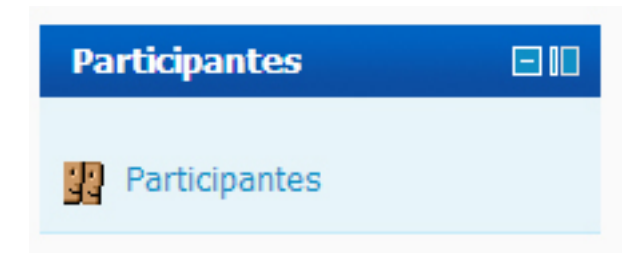

Acessando essa ferramenta, você verá a relação de todos os seus colegas de turma e do seu tutor. Além disso, é possível enviar mensagens aos participantes.

Esta é a página que se abre após você clicar no link "Participantes", na página principal da disciplina.

Nesta página aparecerá a listagem de todos os inscritos na disciplina, contendo nome/sobrenome, cidade/município, país e último acesso do participante no AVEA. Caso queira visualizar o perfil de algum inscrito, clique no nome desejado.

Papel: Todos os participantes

#### **Todos os participantes:39**

Nome: TodosABCDEFGHIJKLMNOPORSTUVWXYZ Sobrenome: TodosABCDEFGHIJKLMNOPORSTUVWXYZ

Página: 1 2 (Próximo)

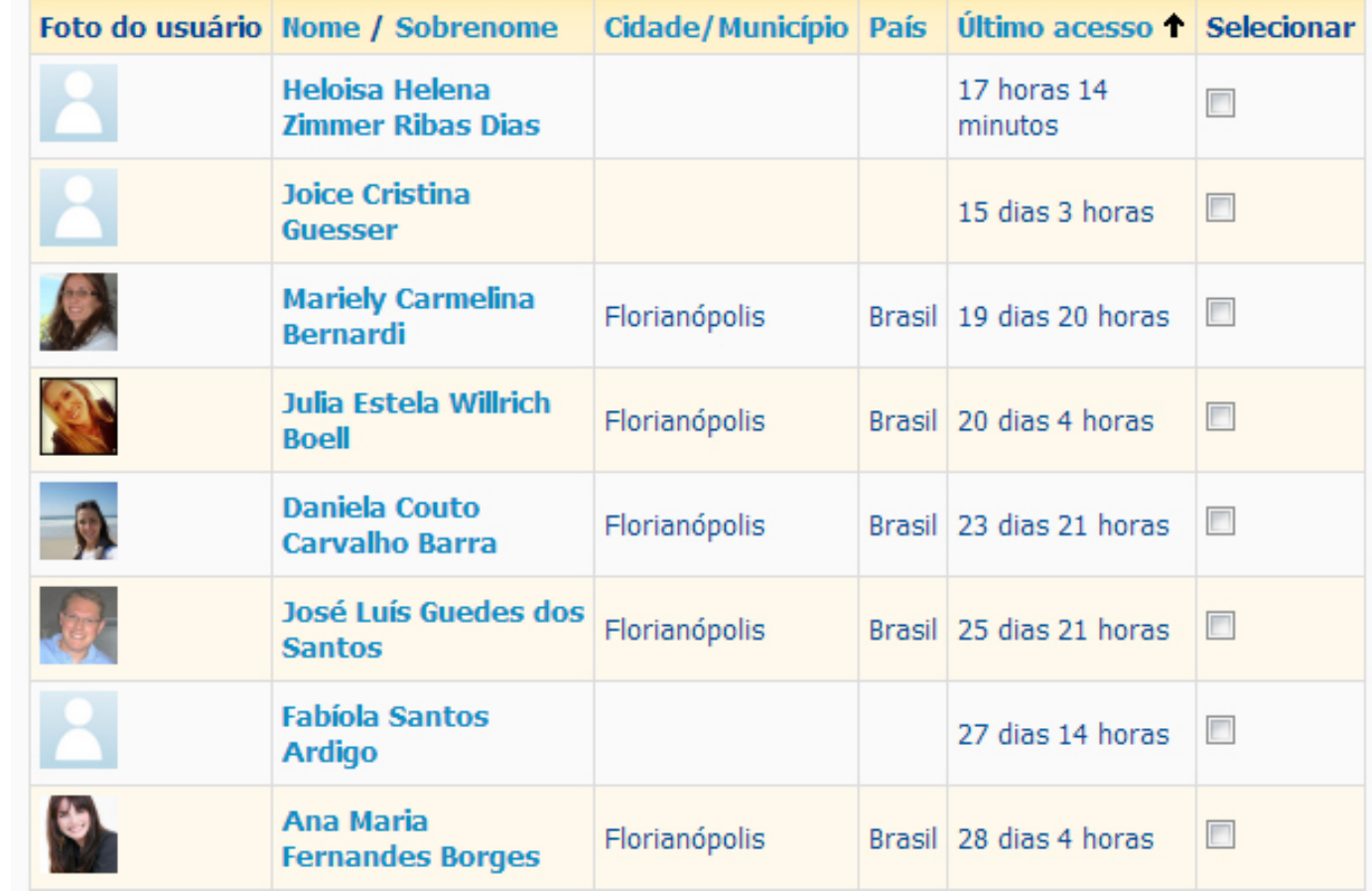

### Usuários *on-line*

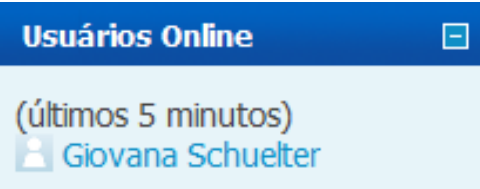

Permite a visualização, em tempo real, de quais colegas acessaram o AVEA nos últimos 5 minutos ou estão on-line.

## Administração

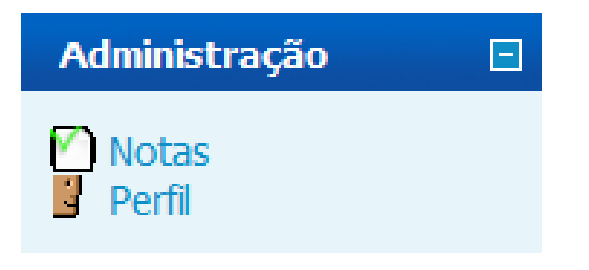

Em Administração, você acompanha seu desempenho no módulo através do link "Notas" e também atualiza seus dados pessoais no link "Perfil". Ao iniciar o Curso, você deve atualizar o seu Perfil, contando quem você é, inserindo sua foto, enfim, apresentando-se aos colegas.

## Miolo - Disponibilização do conteúdo, atividades, ferramentas de interação e links extras.

Veja aqui a apresentação e funcionamento dos conteúdos do curso, além do detalhamento de usos das outras opções já citadas.

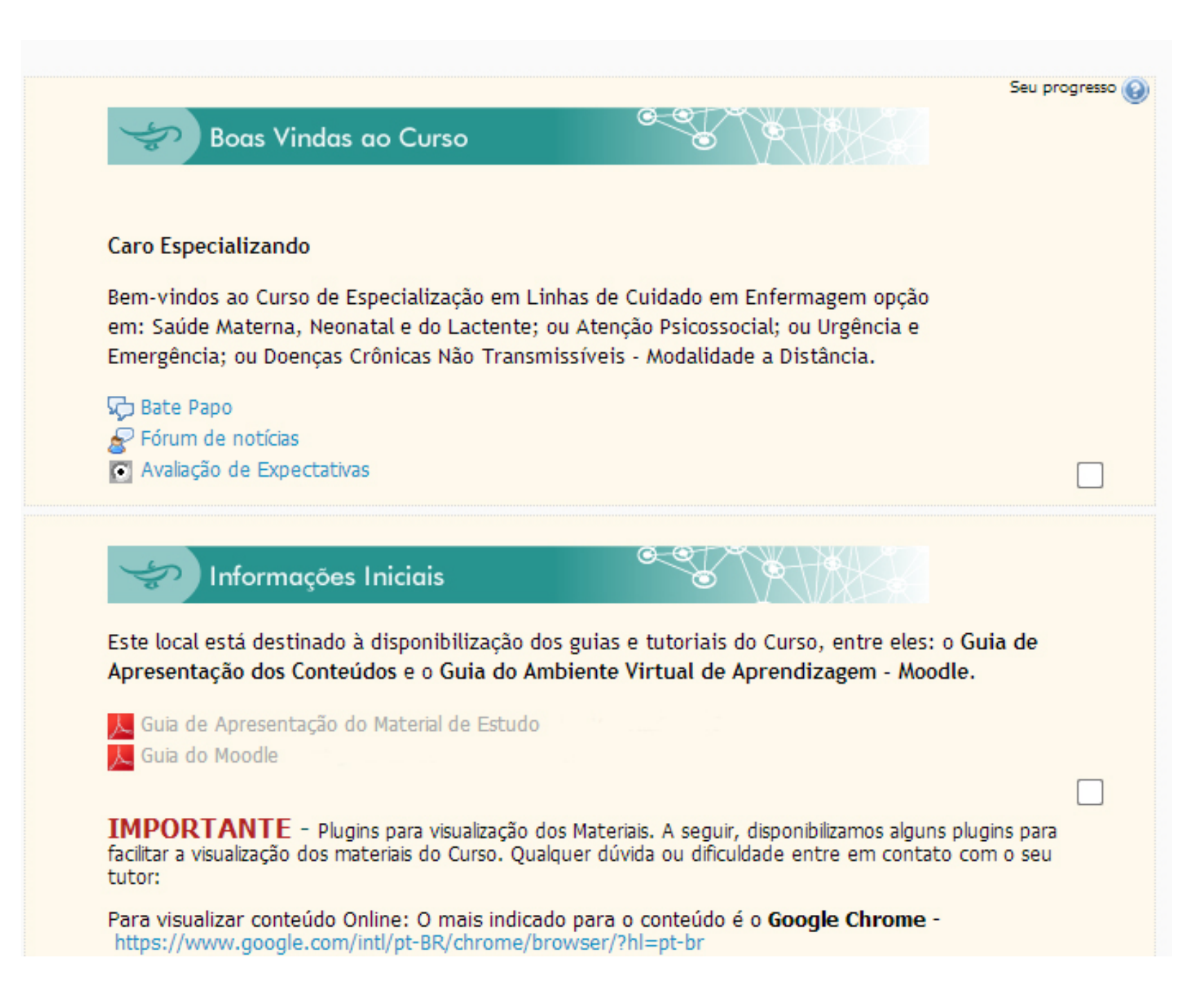

## Conteúdo *on-line*

Esse é o espaço onde você acessará o conteúdo propriamente dito do Curso. Todas as Unidades de todos os Módulos do Curso apresentarão esse link, cujo acesso é obrigatório. São utilizadas ferramentas bastante dinâmicas e atraentes para apresentar o conteúdo a você, com animações em Flash, links, simulações em vídeo e outros.

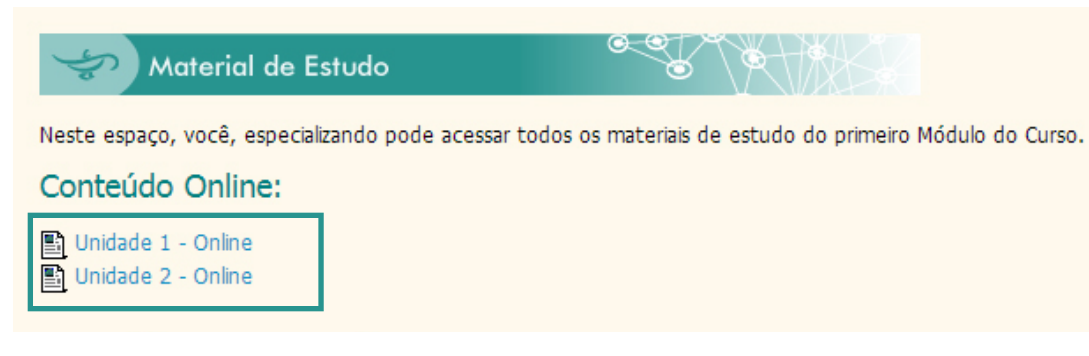

Clicando neste link você abrirá a tela com o conteúdo on-line, que é o foco principal deste curso.

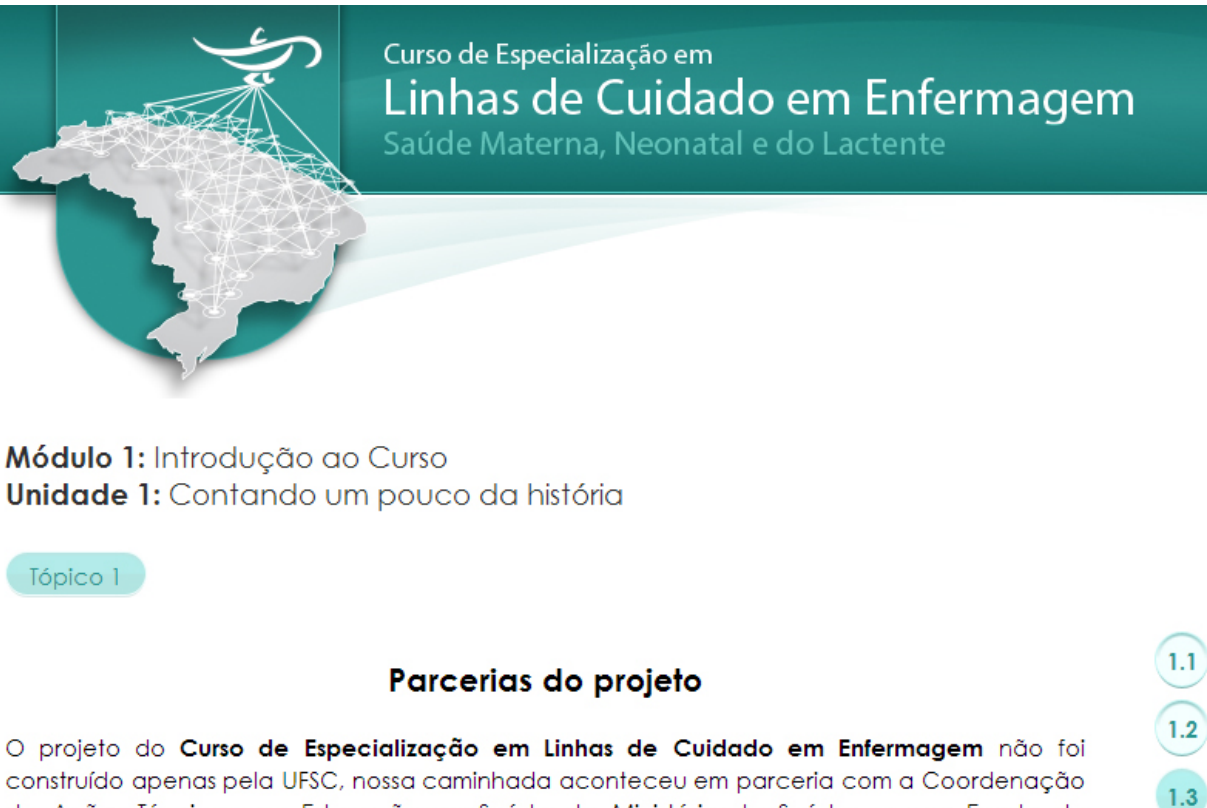

construído apenas pela UFSC, nossa caminhada aconteceu em parceria com a Coordenação de Ações Técnicas em Educação na Saúde do Ministério da Saúde, com a Escola de Enfermagem de Ribeirão Preto/SP (EERP) e com as 36 Escolas Técnicas do SUS, como contaremos no link a seguir:

http://www.retsus.fiocruz.br/upload/mapa/index.swf

Este projeto originou-se de um convite do Ministério da Saúde à enfermagem da UFSC, tendo em vista as experiências exitosas da UnASUS/UFSC com a Especialização em Saúde da Família e da Gestão da Assistência Farmacêutica.

Tela do do Conteúdo On-line

## Conteúdo em PDF e Ebook

De maneira complementar, você poderá ler o conteúdo do Curso em formato PDF. Ele está diagramado de modo a facilitar seu manuseio e tornar a sua leitura bastante agradável. Cada Unidade terá seu conteúdo em PDF. Além disso, haverá um arquivo único com todo o conteúdo do Módulo para você imprimir, caso deseje.

Conteúdo PDF e E-Book: PDF - Módulo 1

#### Sugestões de leituras adicionais

Em cada Unidade são apresentados textos e links adicionais caso você deseje ler mais sobre os assuntos estudados. Essas leituras são opcionais.

Sugestões de leituras adicionais

#### Tempo de Estudos dos Módulos

Você terá prazo específico para desenvolver as atividades em cada Módulo (disciplina), conforme cronograma previamente informado. Procure seguir este cronograma de forma ativa, pois você avançará nos módulos somente quando finalizar as atividades do Módulo anterior (disciplina).

#### Fóruns

No AVEA, você vai encontrar diferentes tipos de fóruns tais como:

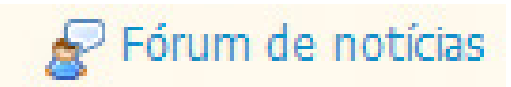

#### **Fórum de Notícias**

Notícias importantes do curso serão postadas nesse espaço. Acesse com freqüência para se manter atualizado.

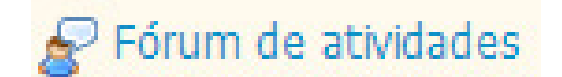

#### **Fórum de Atividades**

Este Fórum tem como objetivo ser um espaço colaborativo e compartilhado de reflexões de aprendizagem a partir das perguntas norteadoras dos Tutores relacionadas com os conteúdos estudados. Neste Fórum de atividades, você observará os questionamentos do seu tutor. Responda as solicitações neste espaço conforme as orientações a seguir. Lembre-se que esta é uma atividade de avaliação de sua aprendizagem

Esta é a página que se abre após você clicar no link "Fórum", na página principal da disciplina. Seja qual for o fórum, a tela que se abrirá será sempre semelhante a esta.

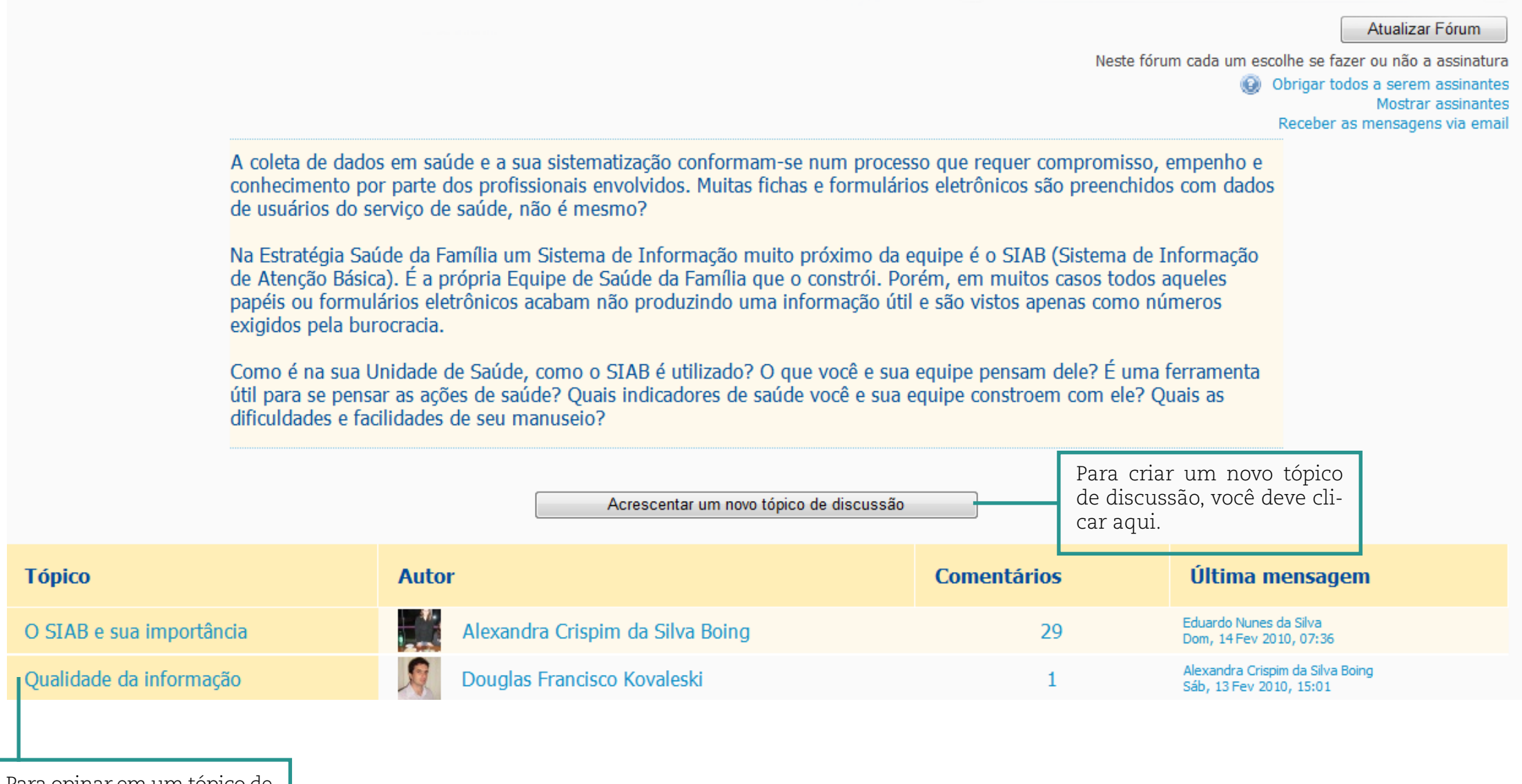

Para opinar em um tópico de algum colega, você deve clicar sobre o nome do tópico.

Esta é a tela de edição do seu texto

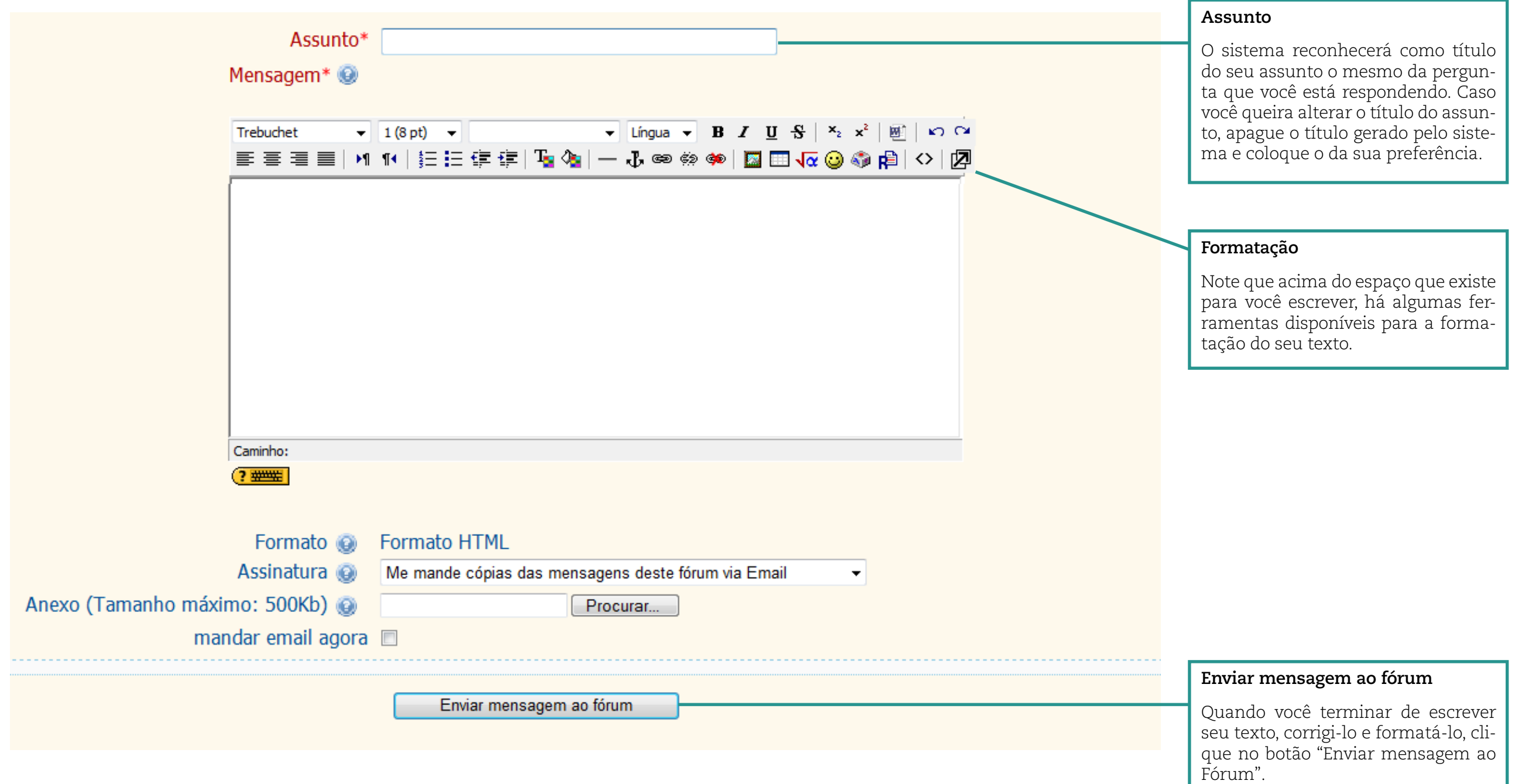

#### Destagues de Conteúdo

#### **Destaques de Conteúdo**

Este espaço objetiva estimular você a destacar questões e temas, apontar fragilidades ou lacunas de conhecimento, ao final de cada Módulo estudado que possam ser potenciais idéias e caminhos para a construção do seu Trabalho de Conclusão de Curso. Lembre-se que esta é uma atividade de avaliação de sua aprendizagem.

## Questionário de Avaliação da Aprendizagem

#### **Questionário de Avaliação da Aprendizagem**

Após a realização das atividades e leituras recomendadas em cada Módulo (disciplina) com exceção do Módulo Introdução ao Curso, você deverá responder o questionário disponibilizado como parte de seu processo de avaliação da aprendizagem. As questões disponibilizadas lhe permitem fazer até 2 tentativas de respostas e após concluir sua avaliação salve e envie o formulário.

Você poderá enviar o formulário quando desejar, desde que esteja no prazo do Módulo que está sendo estudado. Salve sempre o questionário antes de enviar o formulário. Após enviado este não poderá mais ser modificado.

G Bate Papo

#### **Bate Papo**

Este é um espaço disponibilizado livremente para você interagir com seu grupo de estudos, fazer amizades e trocar experiências. Utilize este espaço quando desejar interagir com seus colegas

#### C Avaliação de Expectativas

#### **Questionário de Avaliação das Expectativas**

Este é um questionário que estamos disponibilizando a você no início do Curso para conhecermos quais são suas expectativas e grau de satisfação em relação ao que está sendo oferecido. Estaremos disponibilizando este questionário no início e final do Curso para fazermos uma avaliação de nossa proposta. Não é necessário colocar nome, pois este é um questionário que preserva seu anonimato. Sua participação é fundamental.